**How do I obtain a City of Longmont Sales and Use Tax License**

### *There are two ways to apply:*

1) You can apply online at: <https://longmont.munirevs.com/register/business/> **(***Reminder if you use the online application you must pay using an electronic check, credit or debit card)*

2) You can fill out a hard copy application at our office or it can be obtained by going to the City Web site www.longmontcolorado.gov or calling 303-651-8672 **(***Reminder you can only make cash or check payments with this option)*

#### *Online Registration Steps*

- *1. Browse to:* <https://longmont.munirevs.com/>
- *2. Click on the Green "Go" button on the left-hand side, under "New Users Register".*
- *3. Enter your email address and click "Continue".*
- *4. Follow the instructions in the verification email you will receive. You will click on the link which directs you to a secure registration screen.*
- *5. Create a password and fill in your User Profile information. Click the orange "Continue to Business Profile".*
- *6. Create an application*

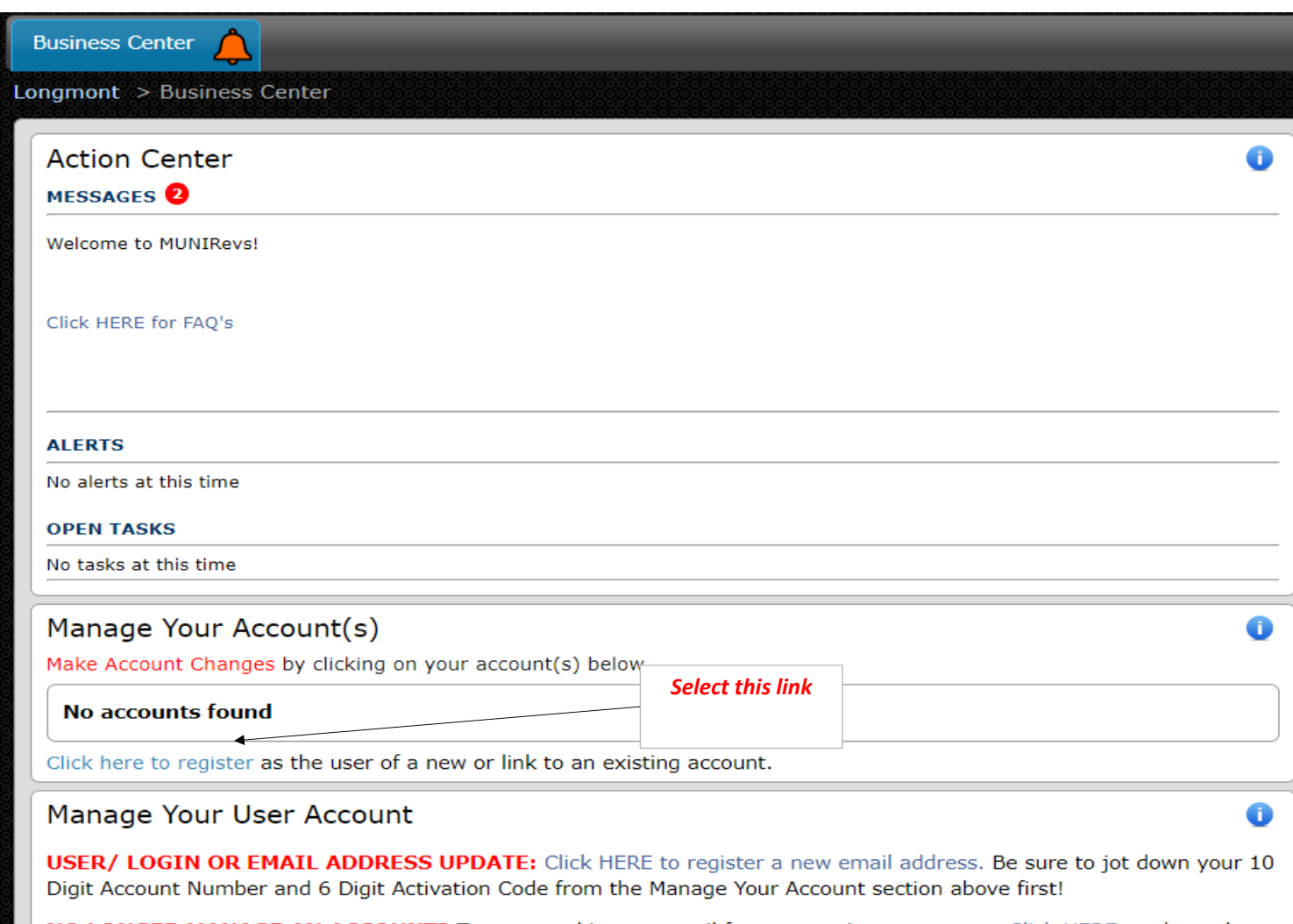

NO LONGER MANAGE AN ACCOUNT? To remove this user email from managing an account, Click HERE, and use the red "Remove" Button to remove yourself from the account.

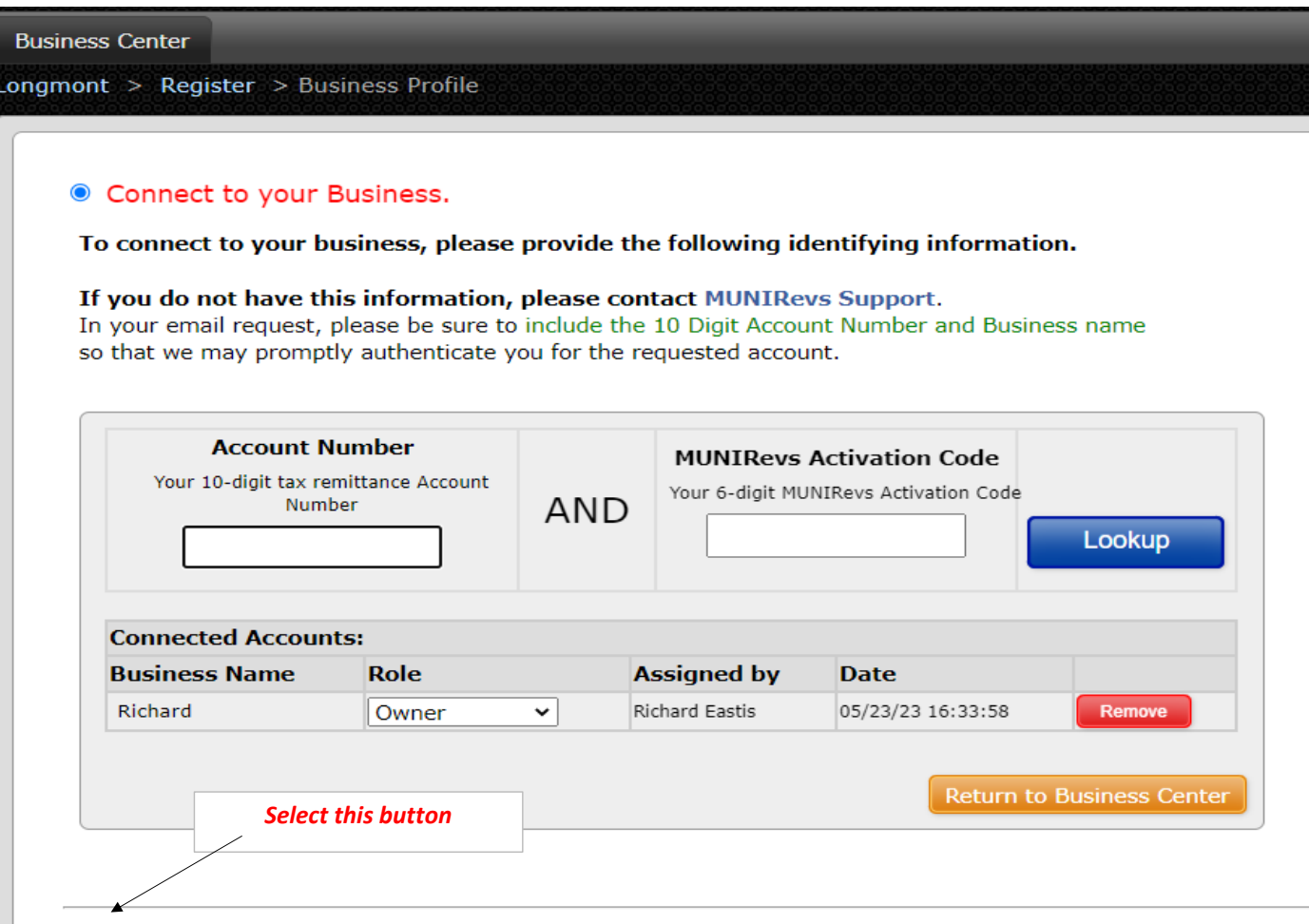

## $\circ$  I have a new business and need to apply for a permit.

Please do NOT choose this option if you have an existing permit as it will create a new business and rela "I already have an existing permit." above and use the link to contact MUNIRevs Support.

*Fill in the information and select continue or Sumbit*

# THE CITY OF LONGMONT

**Longmont Sales and Use Tax License** 

Richard

### Please Read

#### **Longmont Sales and Use Tax License**

Thank you for doing business in Longmont. Please complete the following online application to apply for your sales tax license. All tax licenses are issued with a monthly filing frequency. To request a quarterly or annual filing frequency, please contact support@munirevs.com. Monthly tax returns are due on the 20th.

If you can not finish the application please click the blue save and return to business center button to avoid loss of information.

Please click the orange Submit button below to continue. *Read over the information and select the orange link - then select the Submit button* **Audit Logs** Category Date **User** Note May 23, 2023 4:33 pm MDT

User Note<br>
Eastis Businesstaskid changed from "" to "713576"<br>
Eastis Businesstaskid changed from "" to "10228"<br>
Taskid changed from "" to "10228"<br>
Task Type changed from "" to "10228"<br>
Task Type changed from "" to "10"<br>
Bu

Submit

Save and Return to Business Center

*Fill out the appllication and then submit* 

### **APPLICANT SIGNATURE**

I hereby certify under penalty of perjury, that the statements made herein are to the best of my knowledge, true and correct

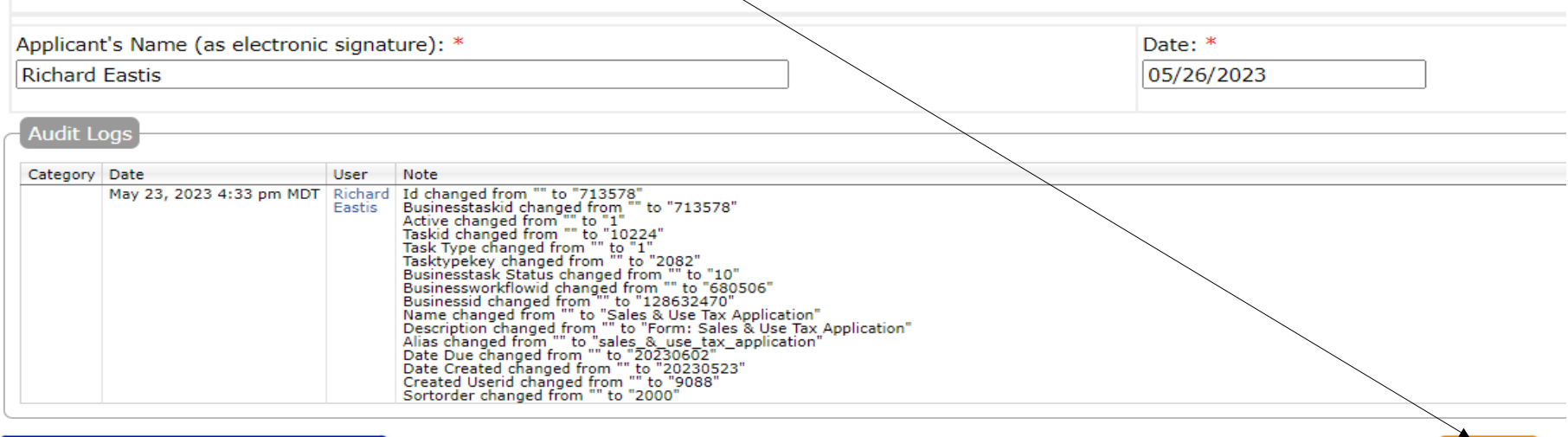

Submit

Save and Return to Business Center

### *There will be a one-time applicataion processing fee of \$25.00*

- Your Business Activation Code of 3DQWHD was created.  $\blacktriangledown$
- Your Business Account Number of 0128631670 was assigned.  $\blacktriangledown$
- Rext Task: Sales & Use Tax Application Fee.

# THE CITY OF LONGMONT

#### **Sales & Use Tax Application Fee**

#### 0128631670

Richard's Pizza, LLC

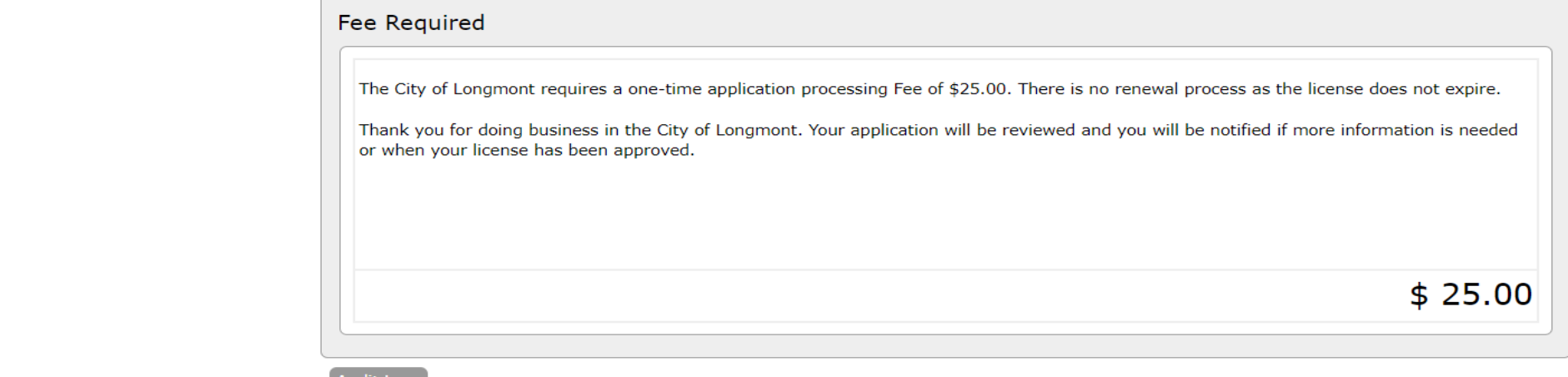

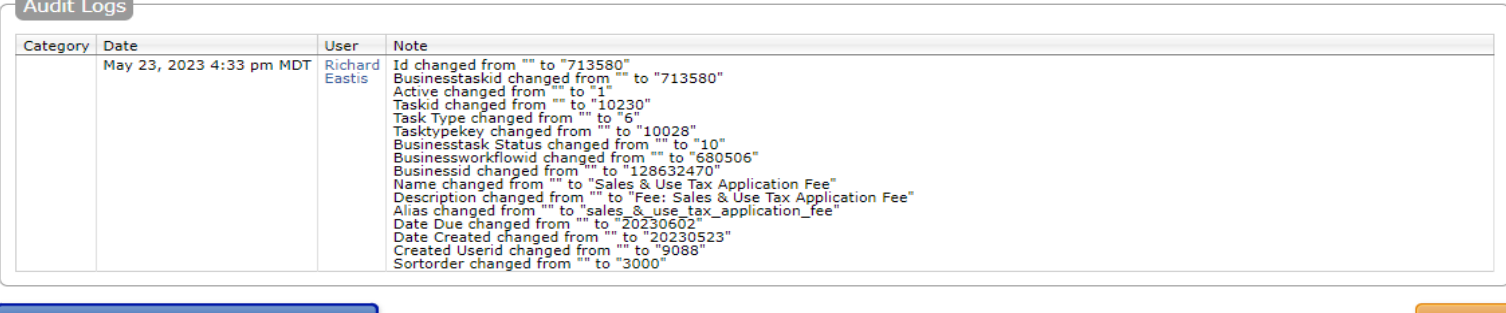

Save and Return to Business Center

Submit

**(***Reminder if you use the online application you must pay using an electronic check, credit or debit card)*